## **ΟΔΗΓΟΣ ΓΙΑ ΤΗΝ ΑΝΤΛΗΣΗ ΣΤΟΙΧΕΙΩΝ ΑΠΟ ΤΗΝ ΕΦΑΡΜΟΓΗ my Ergani**

Η εφαρμογή my Ergani σας βοηθάει να αντλήσετε τα έντυπα Ε.3.5 ΕΝΑΡΞΗΣ ΠΡΑΚΤΙΚΗΣ ΑΣΚΗΣΗΣ & Ε.3.5 ΛΗΞΗΣ ΠΡΑΚΤΙΚΗΣ ΑΣΚΗΣΗΣ , που έχουν υποβληθεί από τον φορέα σας.

1.Πατώντας στον σύνδεσμο **[myergani](https://myergani.gov.gr/(S(ayqpw40b4d5peedk4qw3hcsm))/login.aspx?ReturnUrl=%2fPersonal%2fPersonalSearchGov.aspx%3fergodotiId%3d523007%26back%3d%252f%252fmyergani.gov.gr%252fPersonal%252fErgodotes.aspx%253ftype%253dspecial&ergodotiId=523007&back=%2f%2fmyerg)** θα μεταφερθείτε στην παρακάτω ιστοσελίδα όπου θα χρειαστεί να πατήσετε το κουμπί *Ξεκινήστε εδώ* και να συμπληρώσετε τους προσωπικούς κωδικούς **TAXISNET**

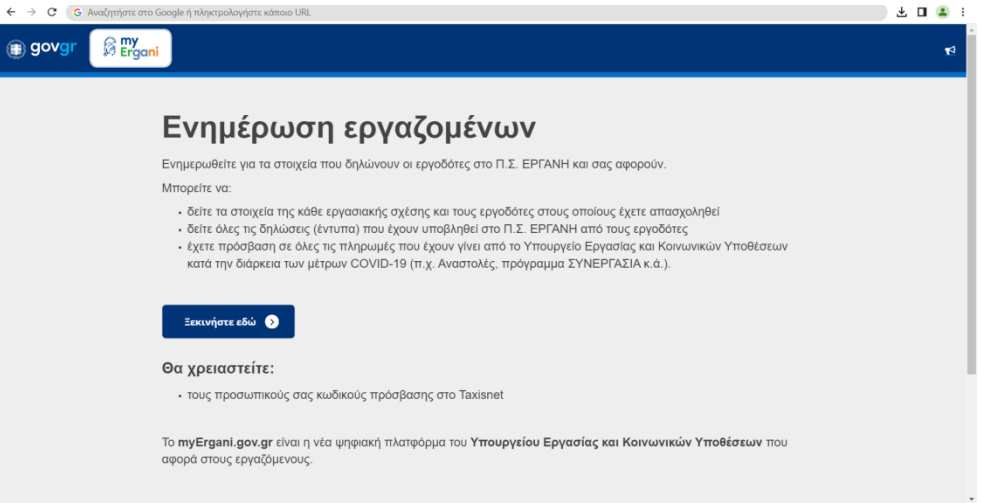

## 2. Έπειτα, πατήστε το κουμπί **Οι Εργοδότες μου**

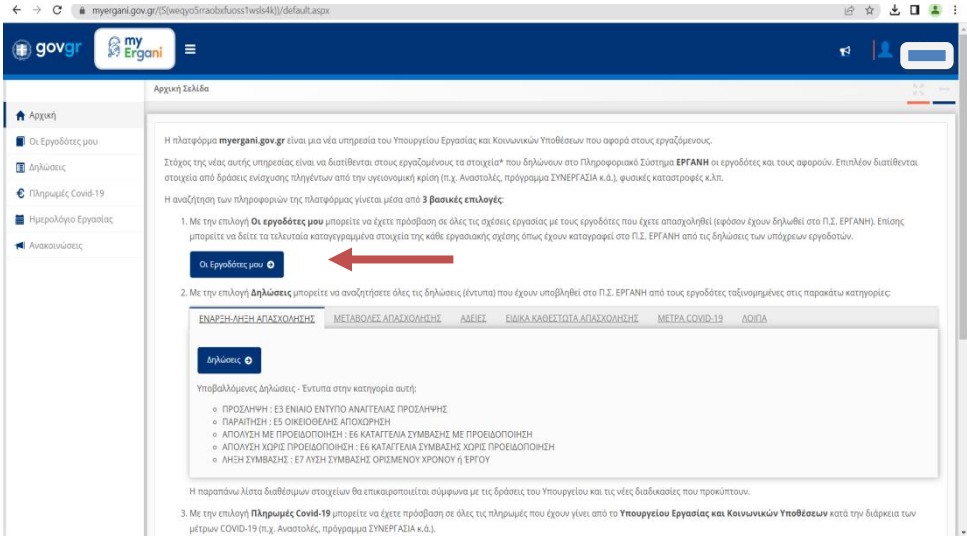

## 3. Επιλέγετε **Ειδικών Σχέσεων** και **Δηλώσεις**

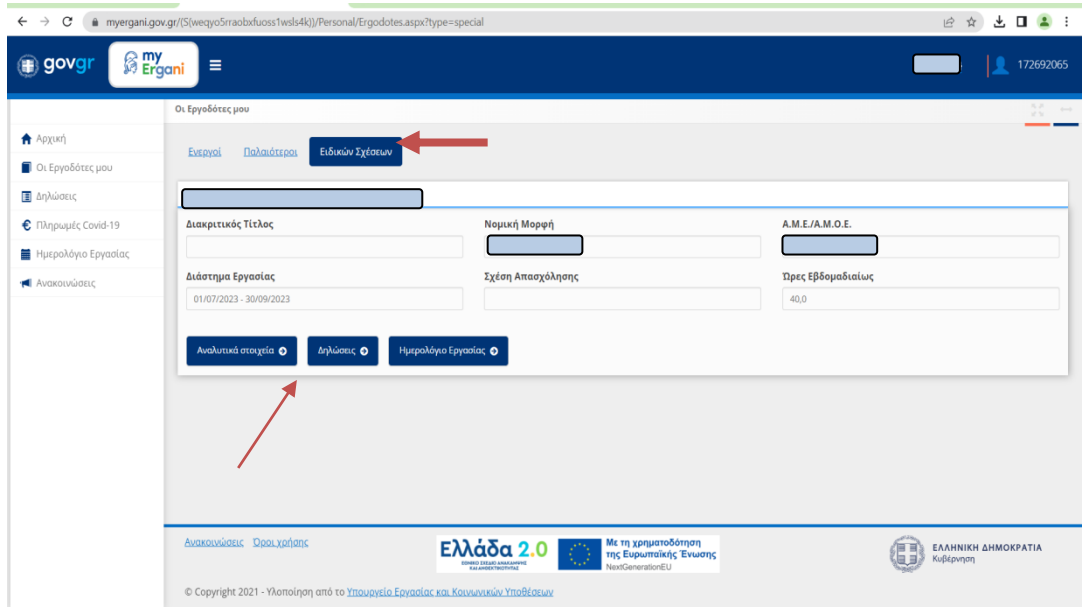

4. Στην Κατηγορία επιλέγετε **ΕΙΔΙΚΑ ΚΑΘΕΣΤΩΤΑ ΑΠΑΣΧΟΛΗΣΗΣ** και στην καρτέλα **Δήλωση- Έντυπο** βάζετε ανάλογα με το έγγραφο που αναζητάτε είτε **ΕΝΑΡΞΗ ΠΡΑΚΤΙΚΗΣ ΑΣΚΗΣΗΣ** είτε **ΛΗΞΗ ΠΡΑΚΤΙΚΗΣ ΑΣΚΗΣΗΣ,** συμπληρώνεται τις ημερομηνίες και πατάτε **Αναζήτηση**

**ΠΡΟΣΟΧΗ!!! Στις επιλογές που σας δίνει η καρτέλα Δήλωση- Έντυπο υπάρχουν και οι εξής επιλογές: ΕΝΑΡΞΗ ΠΡΑΚΤΙΚΗΣ και ΛΗΞΗ ΠΡΑΚΤΙΚΗΣ, οι οποίες αφορούν τις σχολές ΕΠΑΣ.**

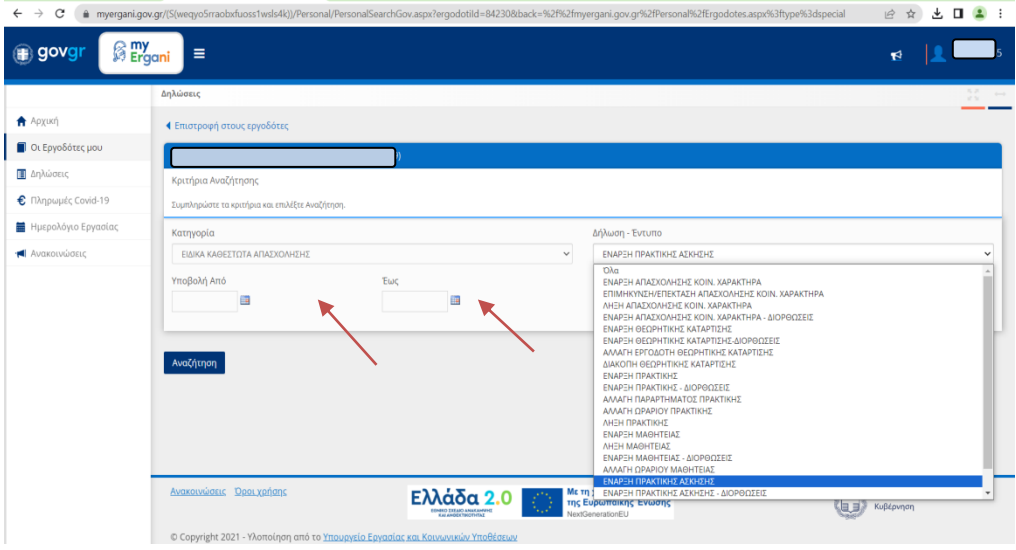

5. Κάτω θα σας εμφανιστεί το έντυπο , πατώντας το κουμπί **Επιλογή,** μπορείτε να το κατεβάσετε στον υπολογιστή σας και να μας το στείλετε.

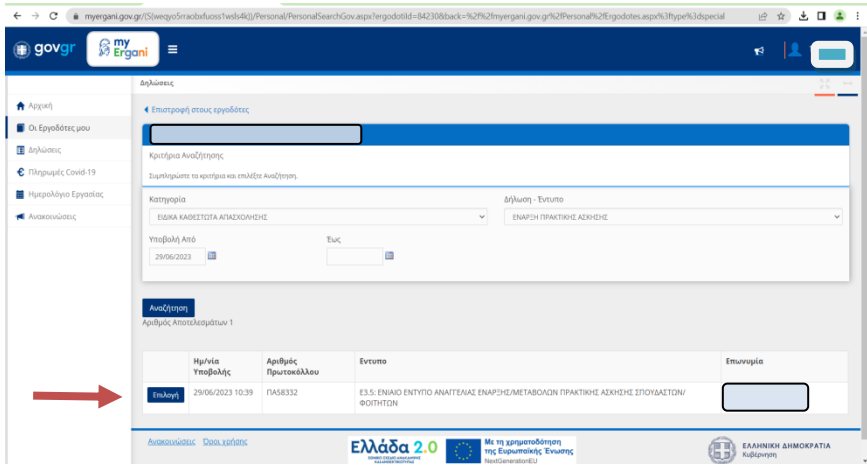